# 如何使⽤ 2FA 設置 登録?

**教程指南**

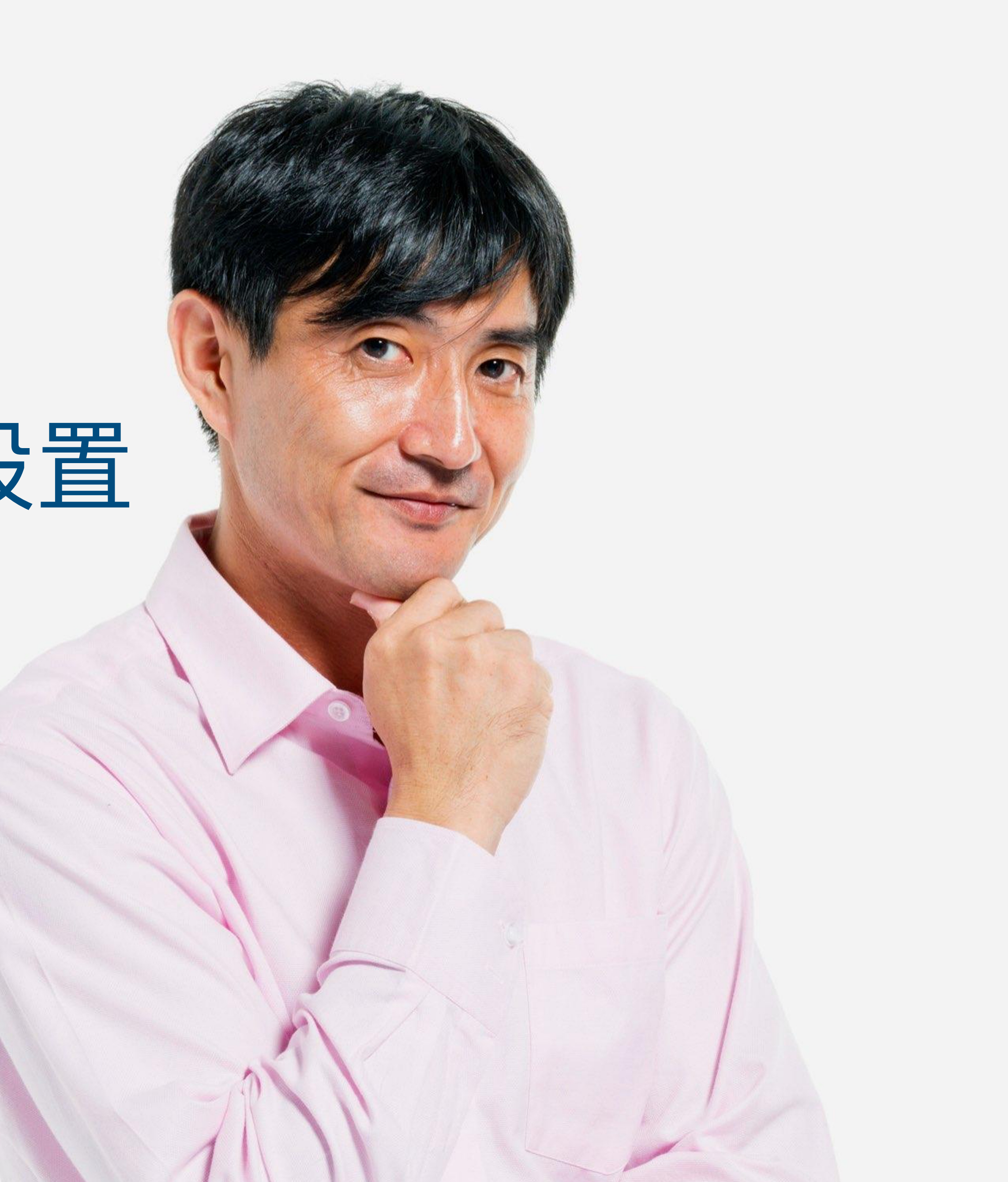

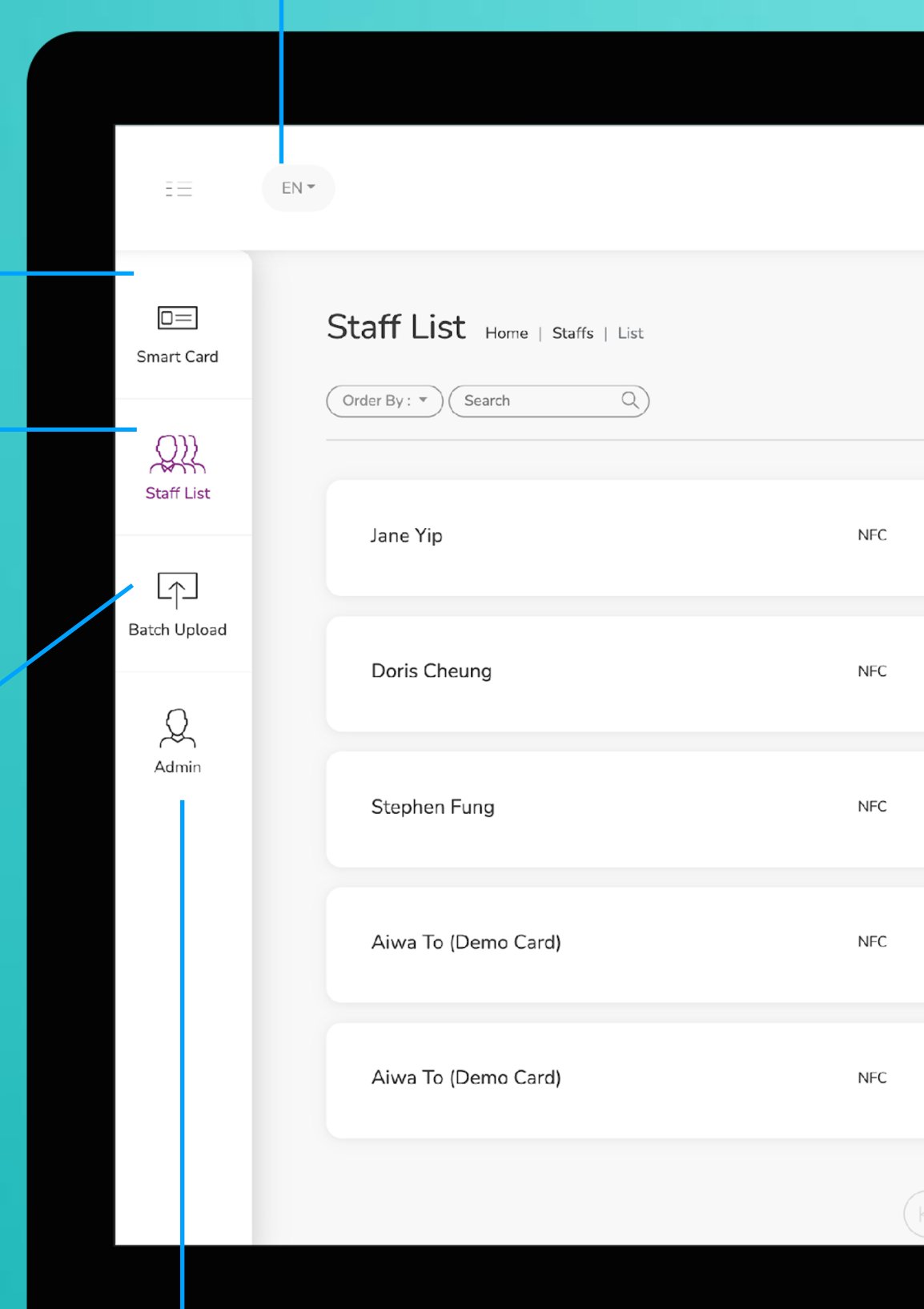

**智能卡片**

實際上無法更改此選項卡上的任何內容,您 只能查看分配給您的智能卡的 UID

這是需要花費大部分時間的頁面。您可以在 該頁面添加、編輯和刪除員工個人資料

## **員工名單**

您可以將所有員工信息導出到excel中,並通 過導入excel批量上傳員工信息

## **批量上傳**

**管理**

此標籤允許管理員上傳公司徽標、背景圖片和公司橫幅。統計 數據也可在本節中找到。

**改變語言**

**添加** 您可以通過單擊此處的按鈕添加新員工

**選擇"編輯"或"刪除"**

您可以點擊此處的按鈕編輯員工信息或 刪除員工。

**個人資料**

您可以通過點擊此按鈕查看員工資料。

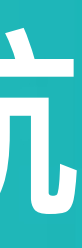

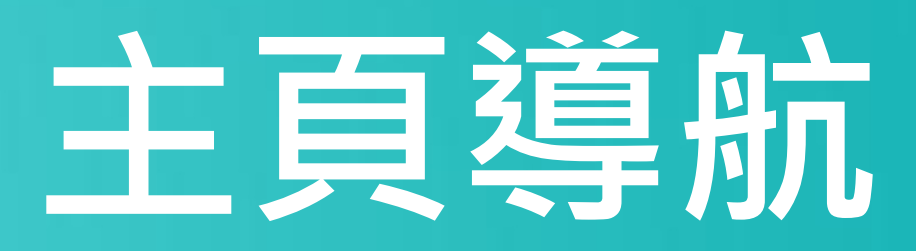

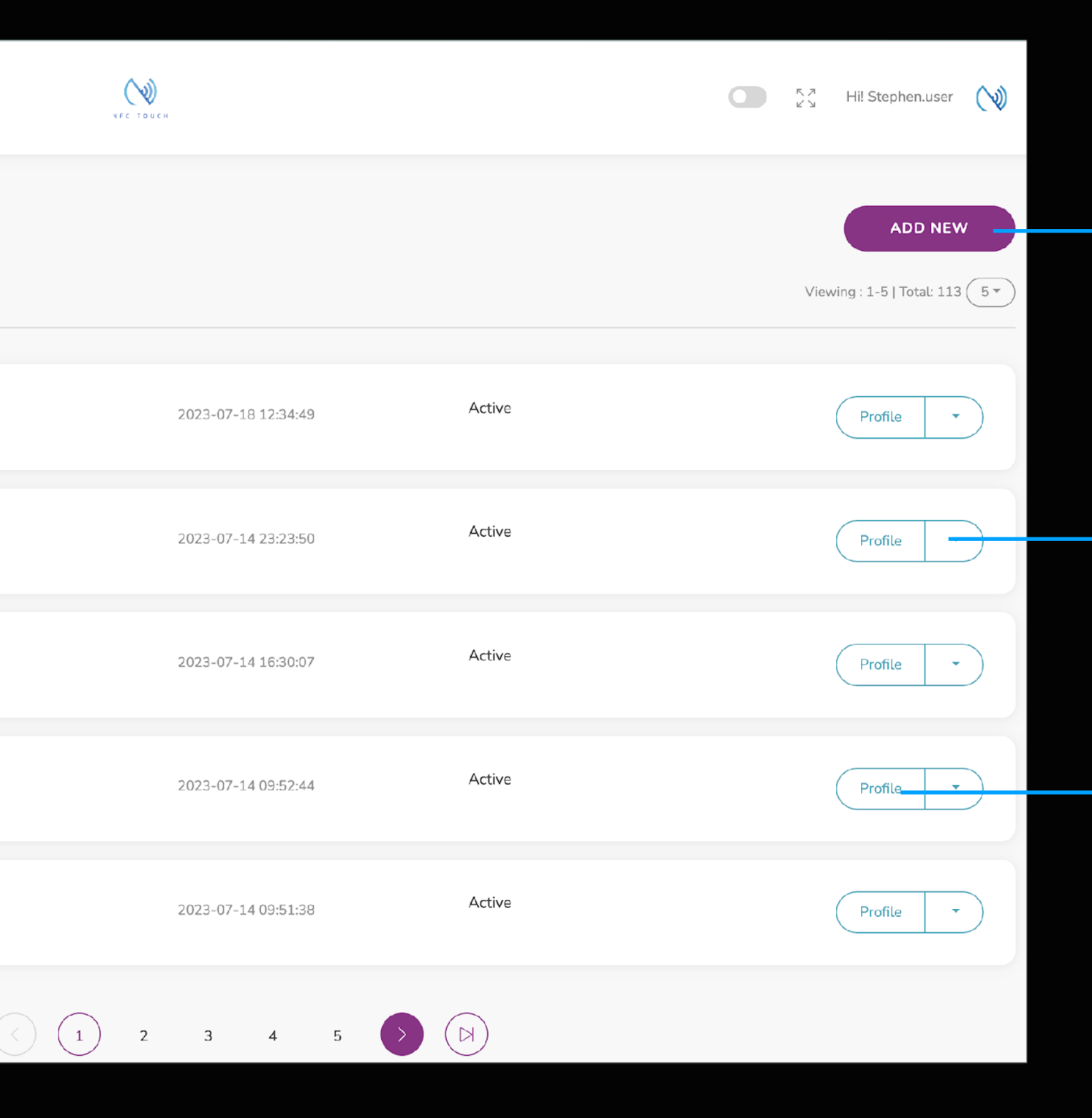

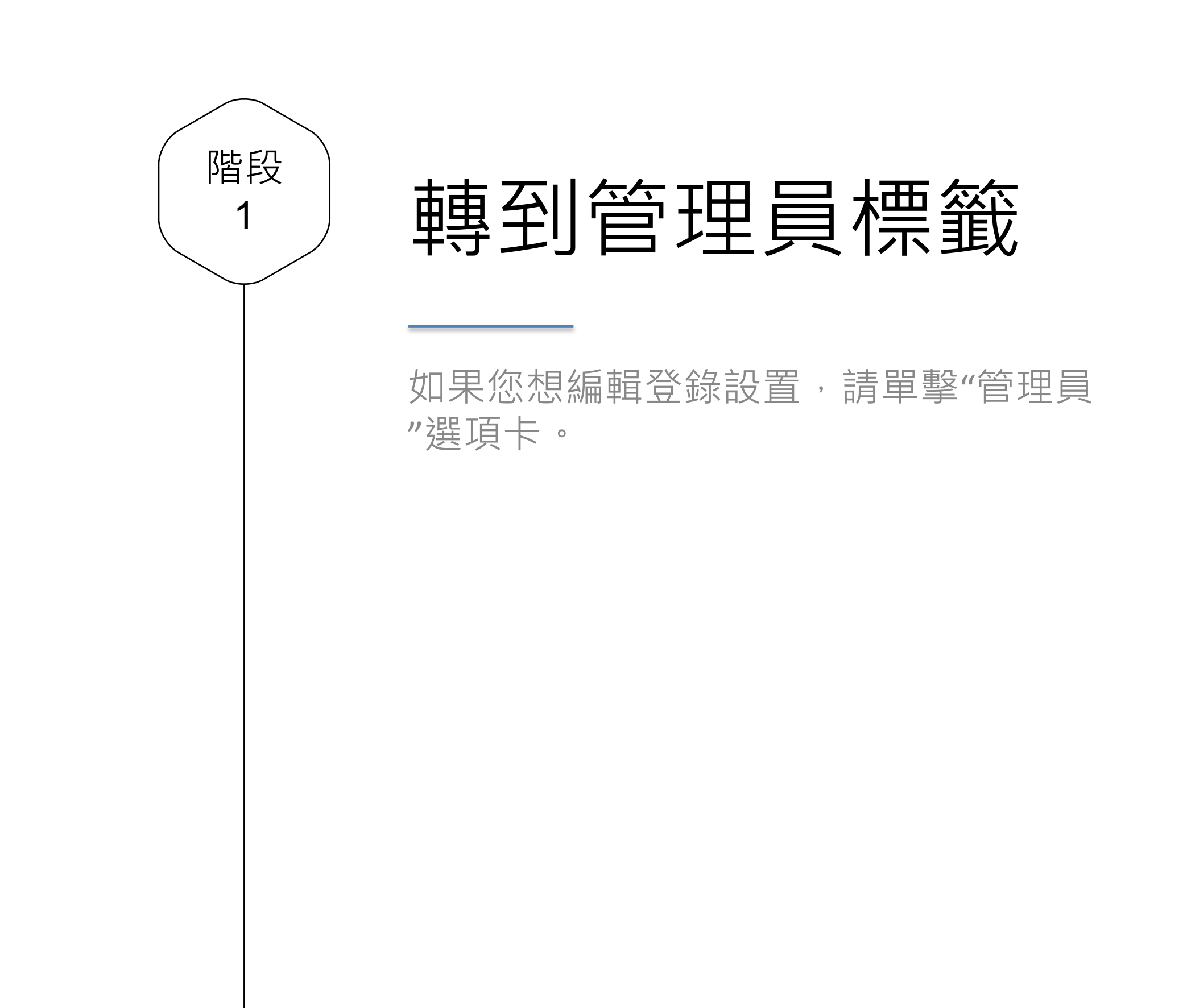

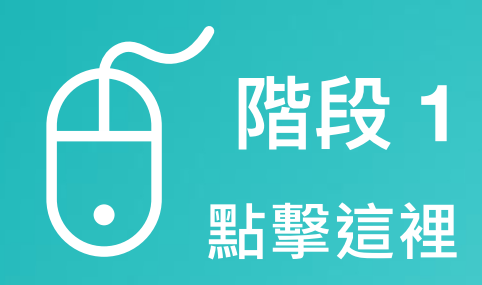

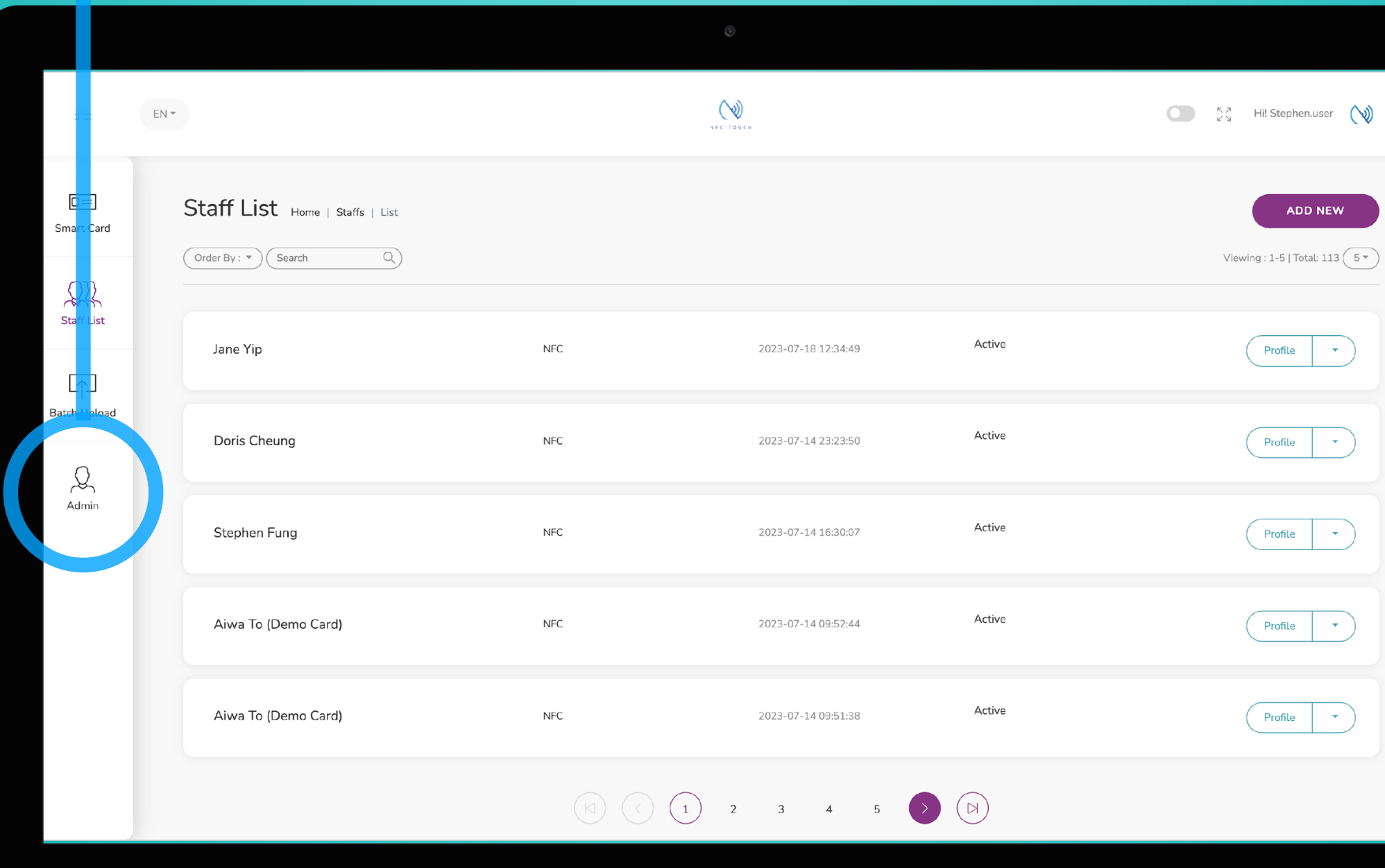

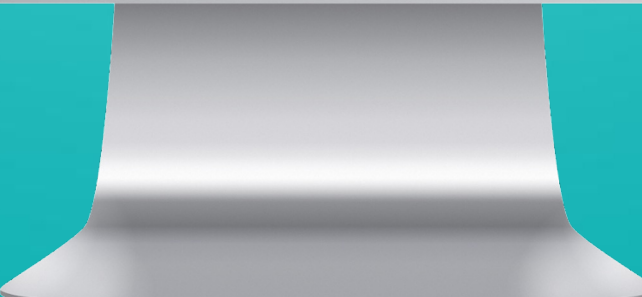

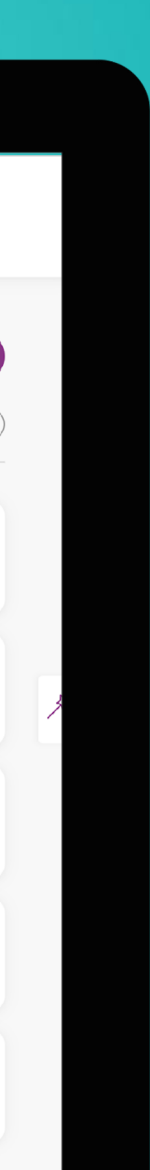

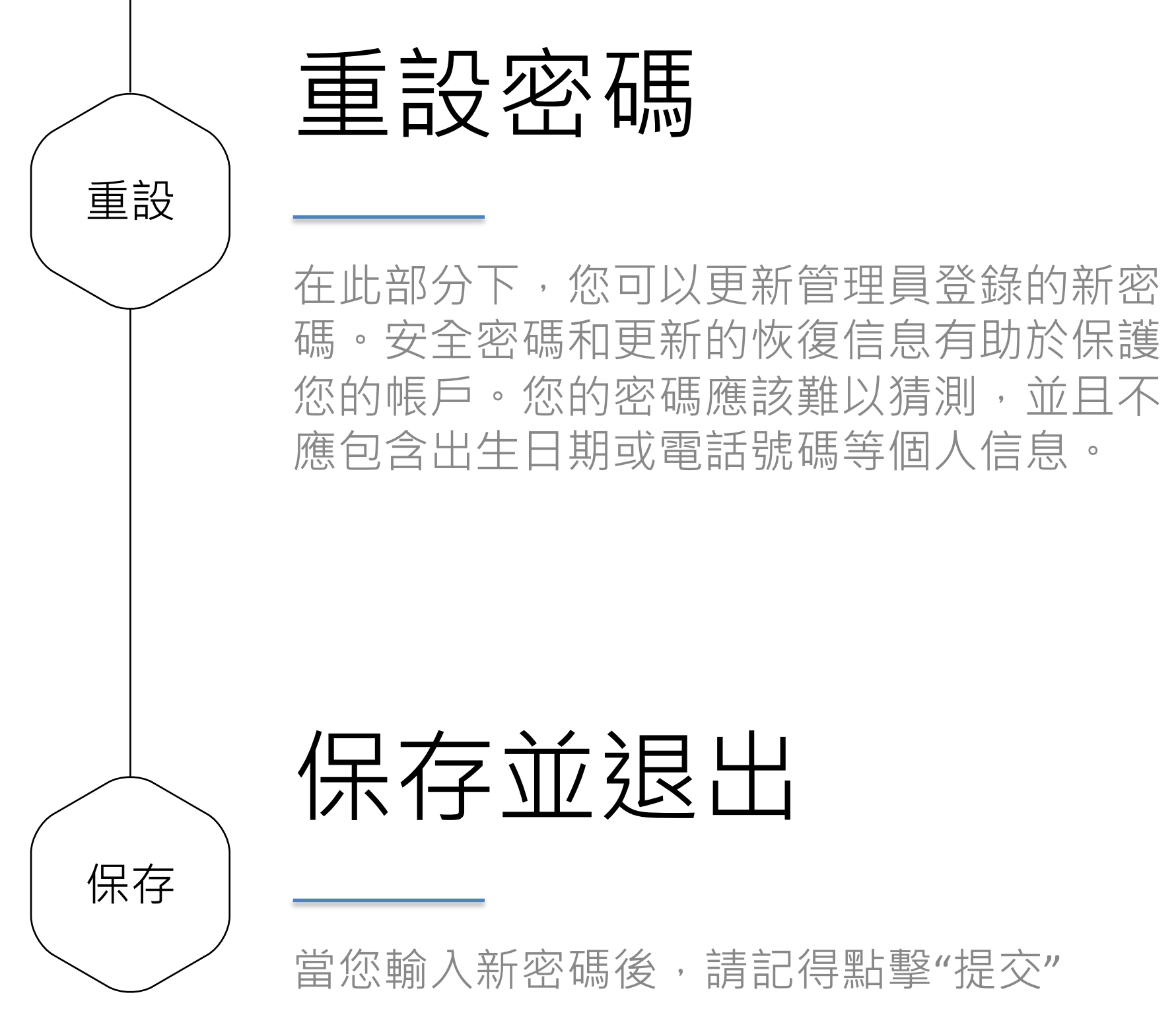

## $\mathscr{D}$ **階段 2 在此輸入新密碼**

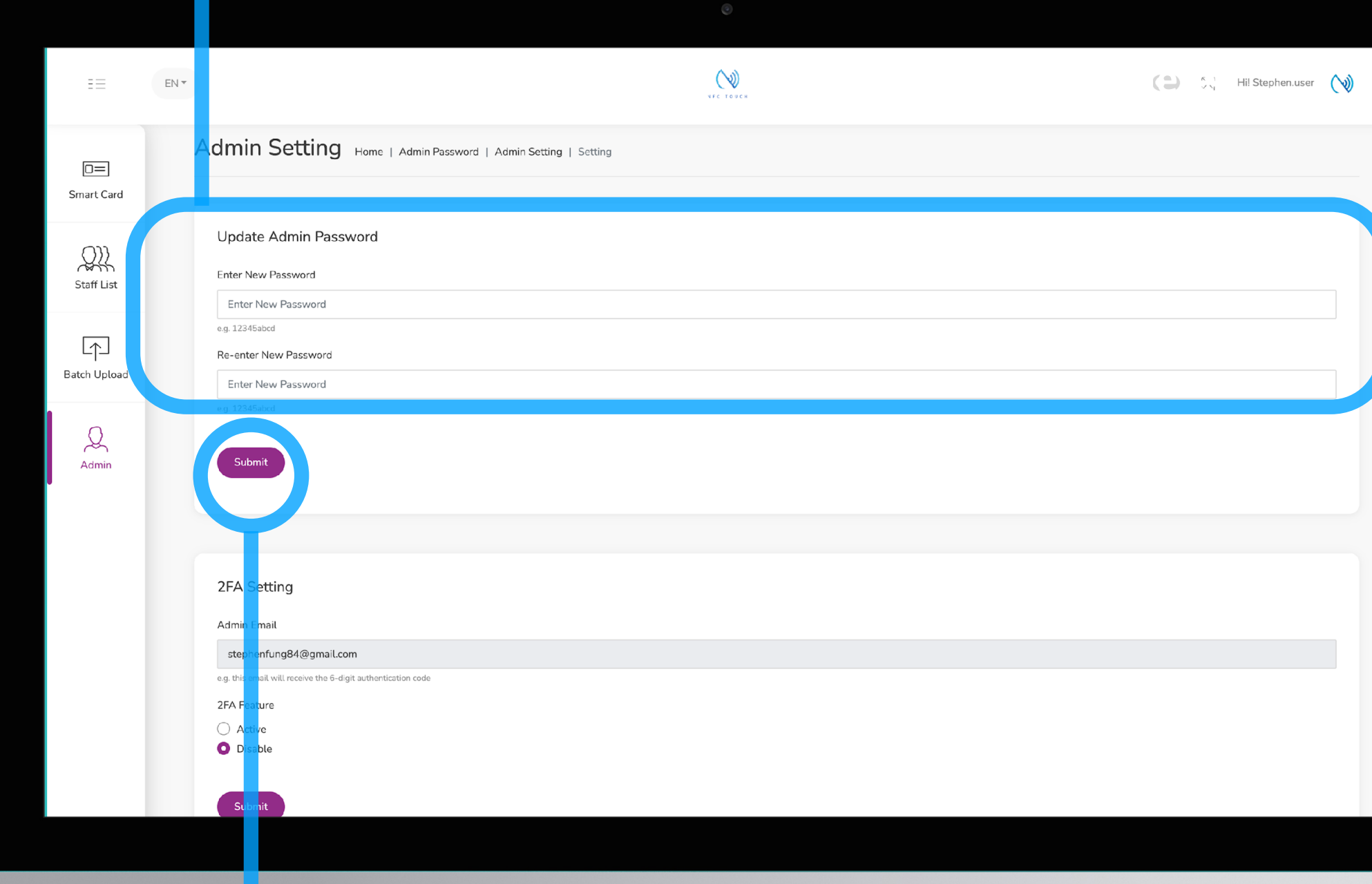

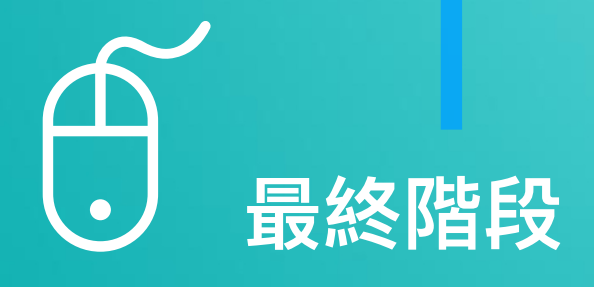

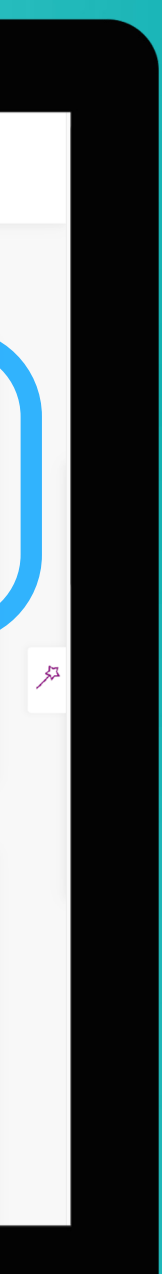

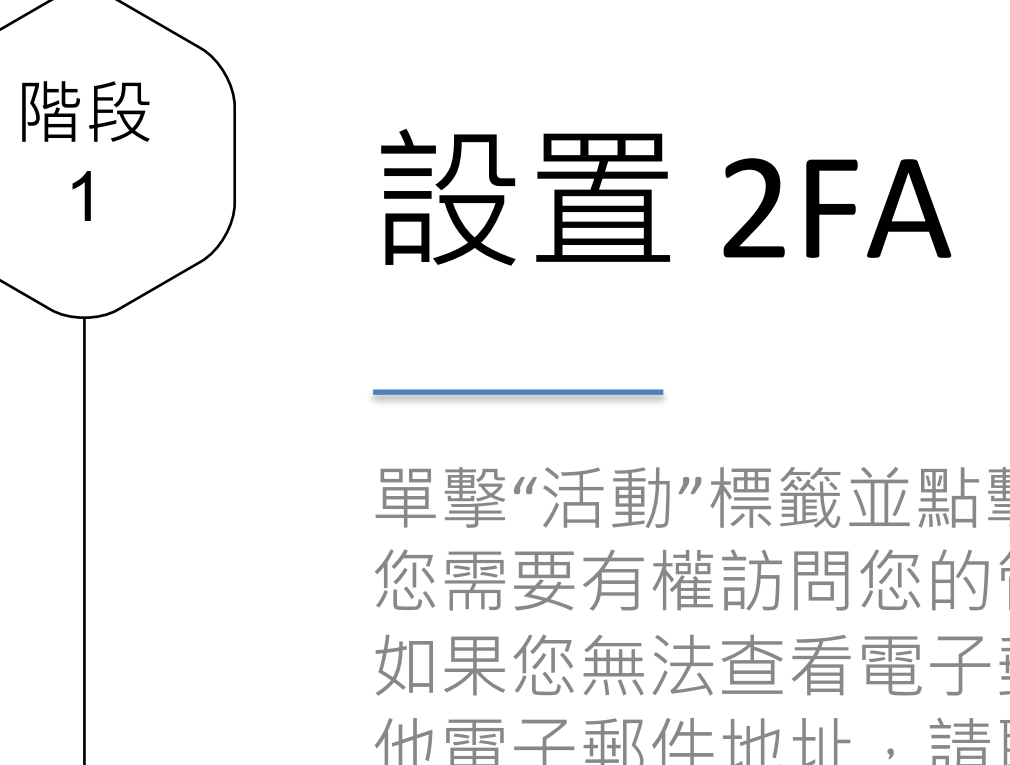

 $\overline{1}$ 

單擊"活動"標籤並點擊"提交"。請注意, 您需要有權訪問您的管理員電子郵件。 如果您無法查看電子郵件並想更改為其 他電子郵件地址,請聯繫我們。

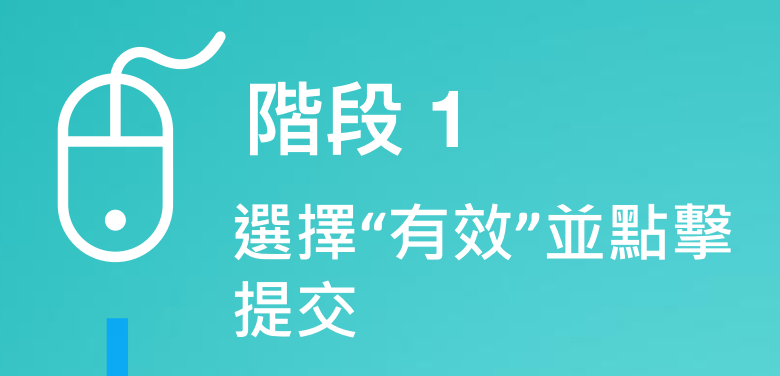

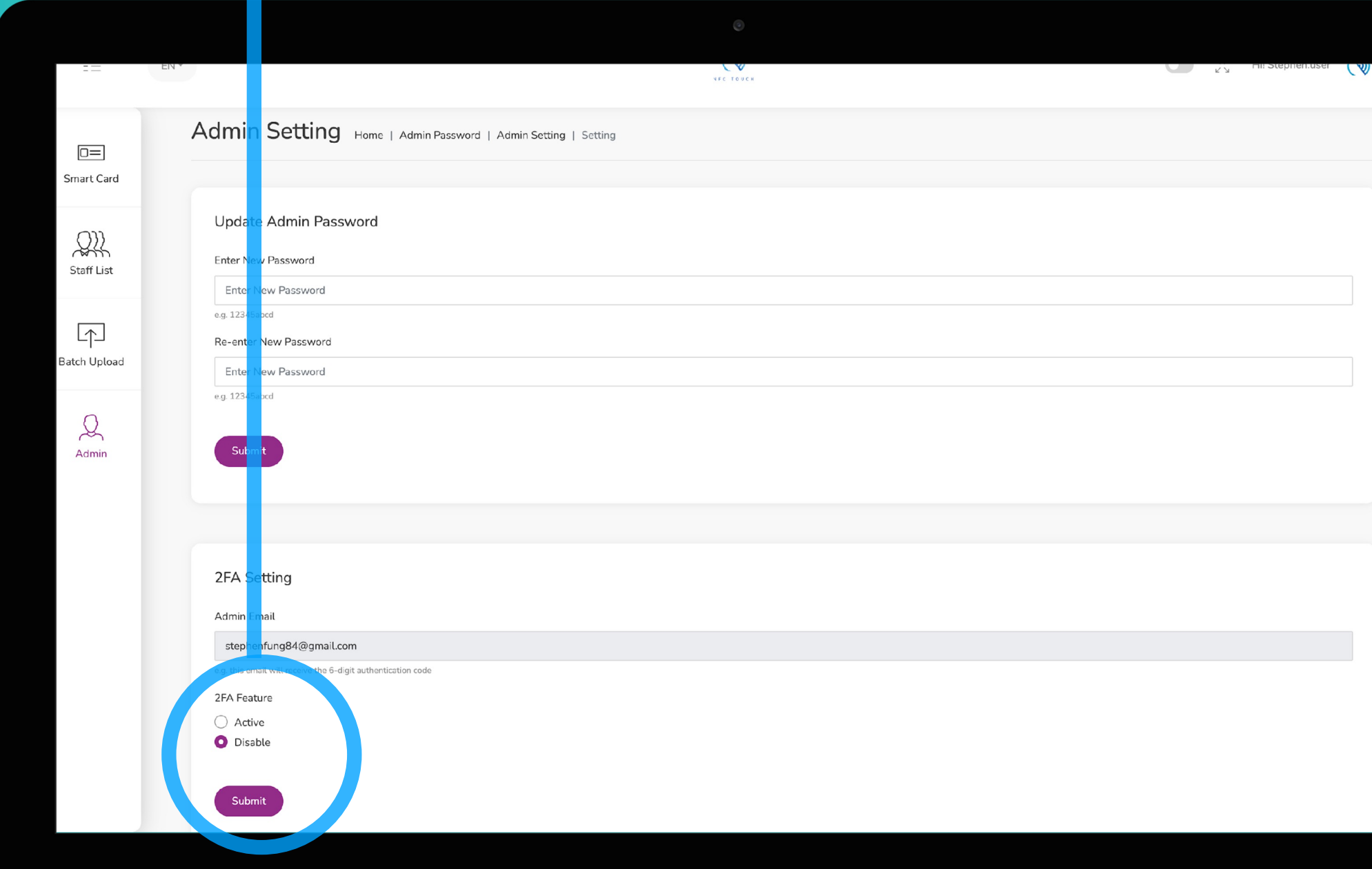

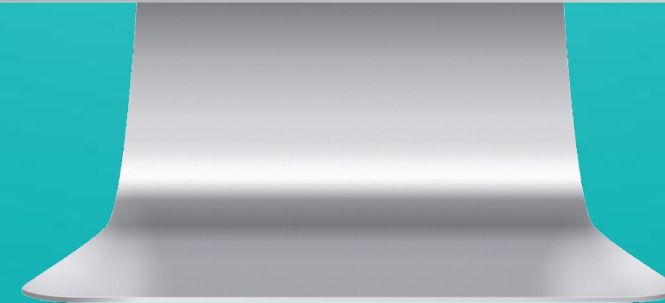

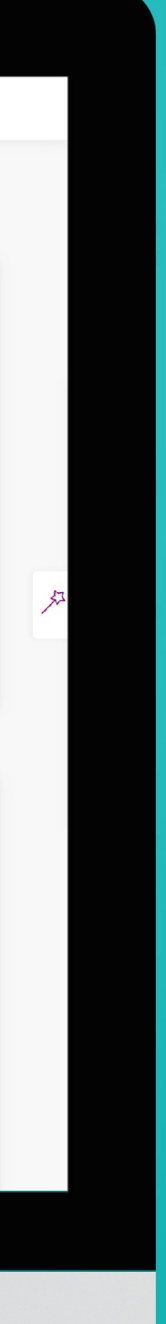

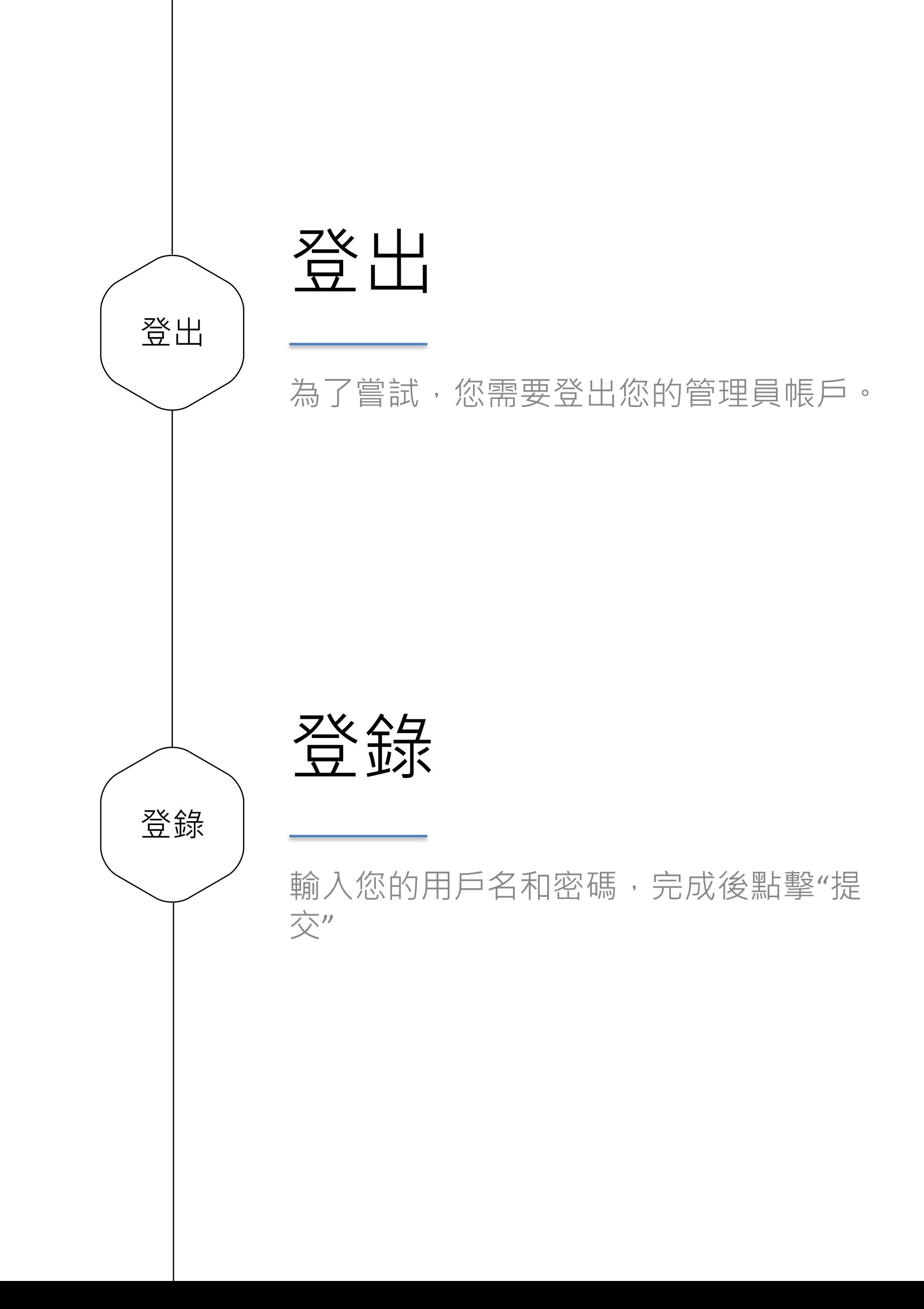

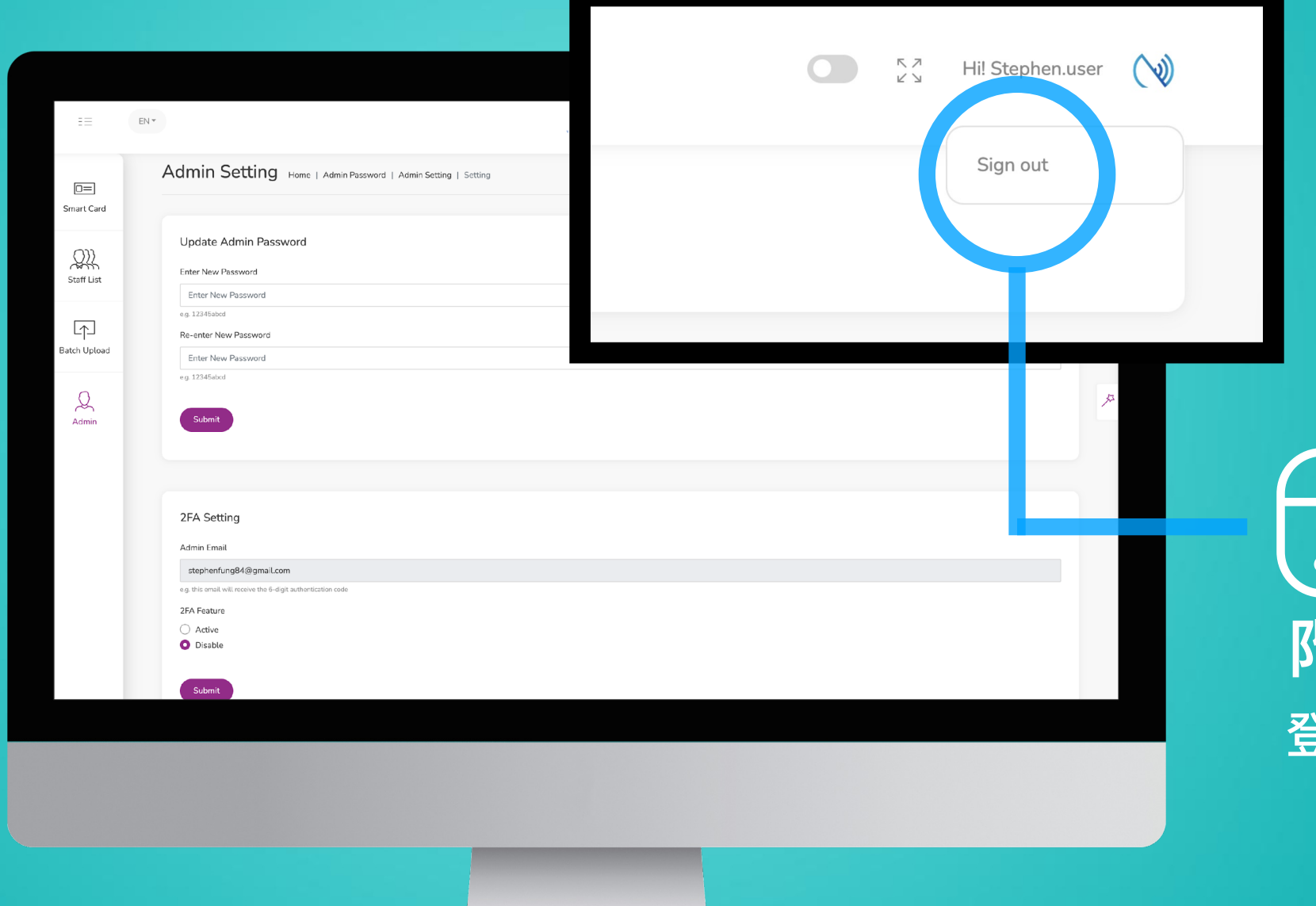

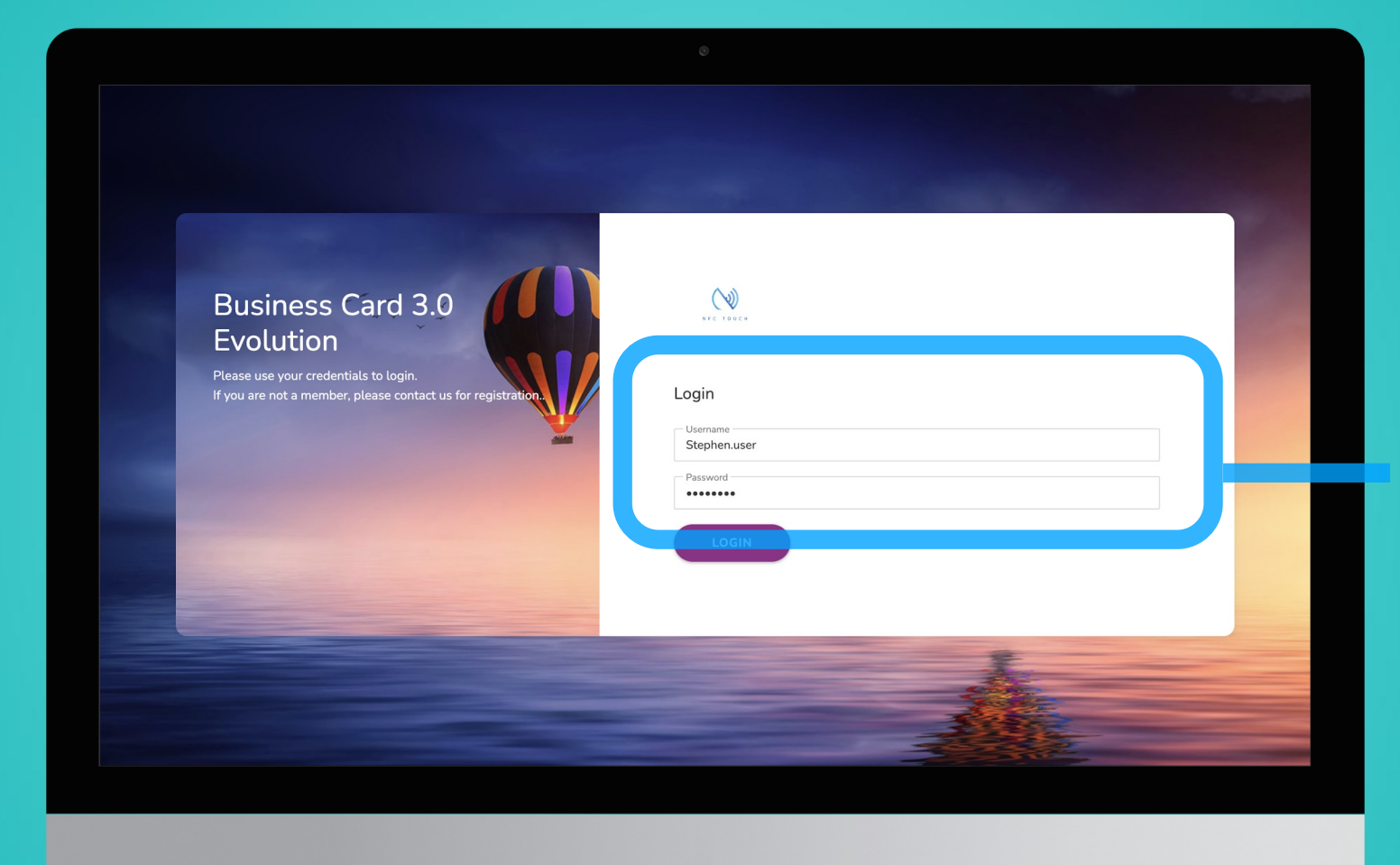

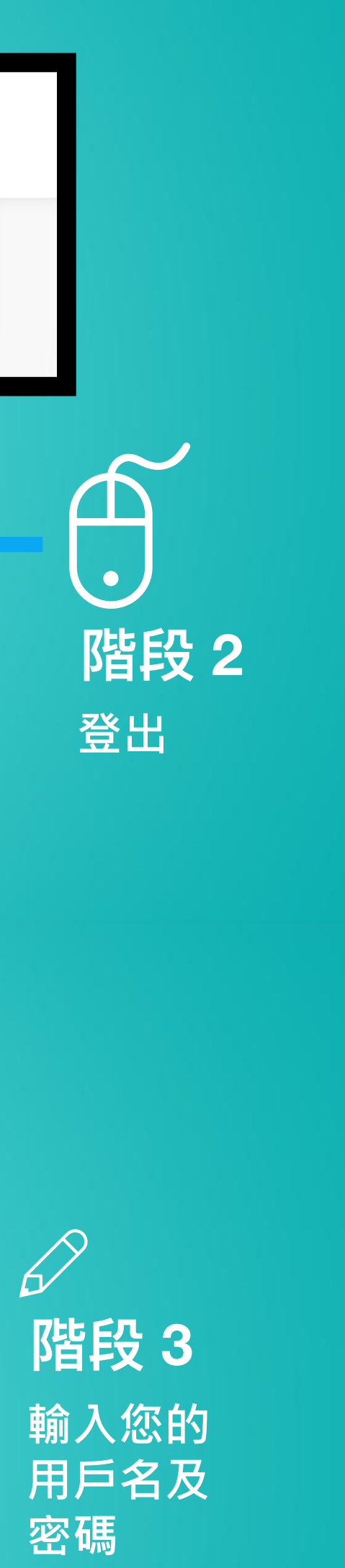

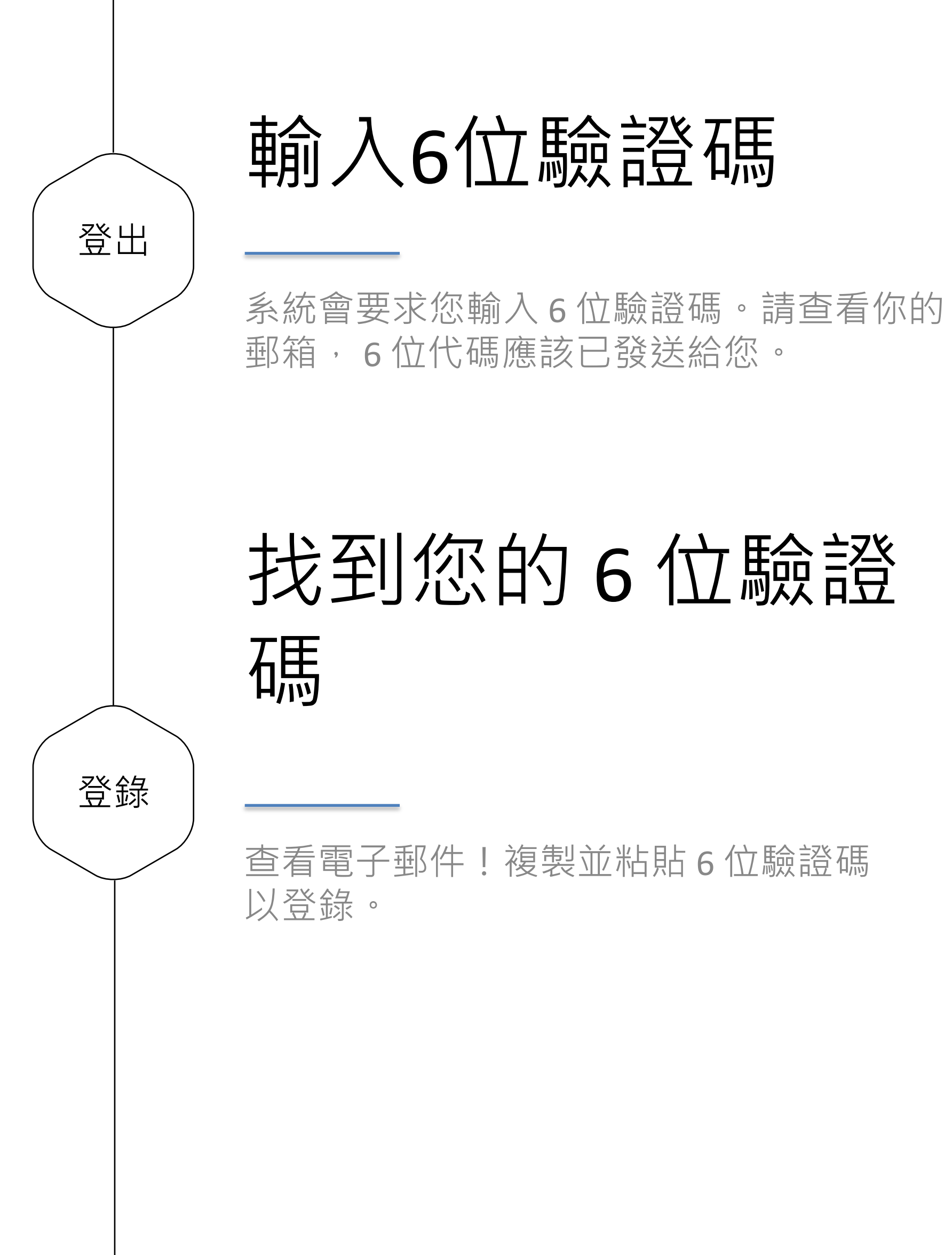

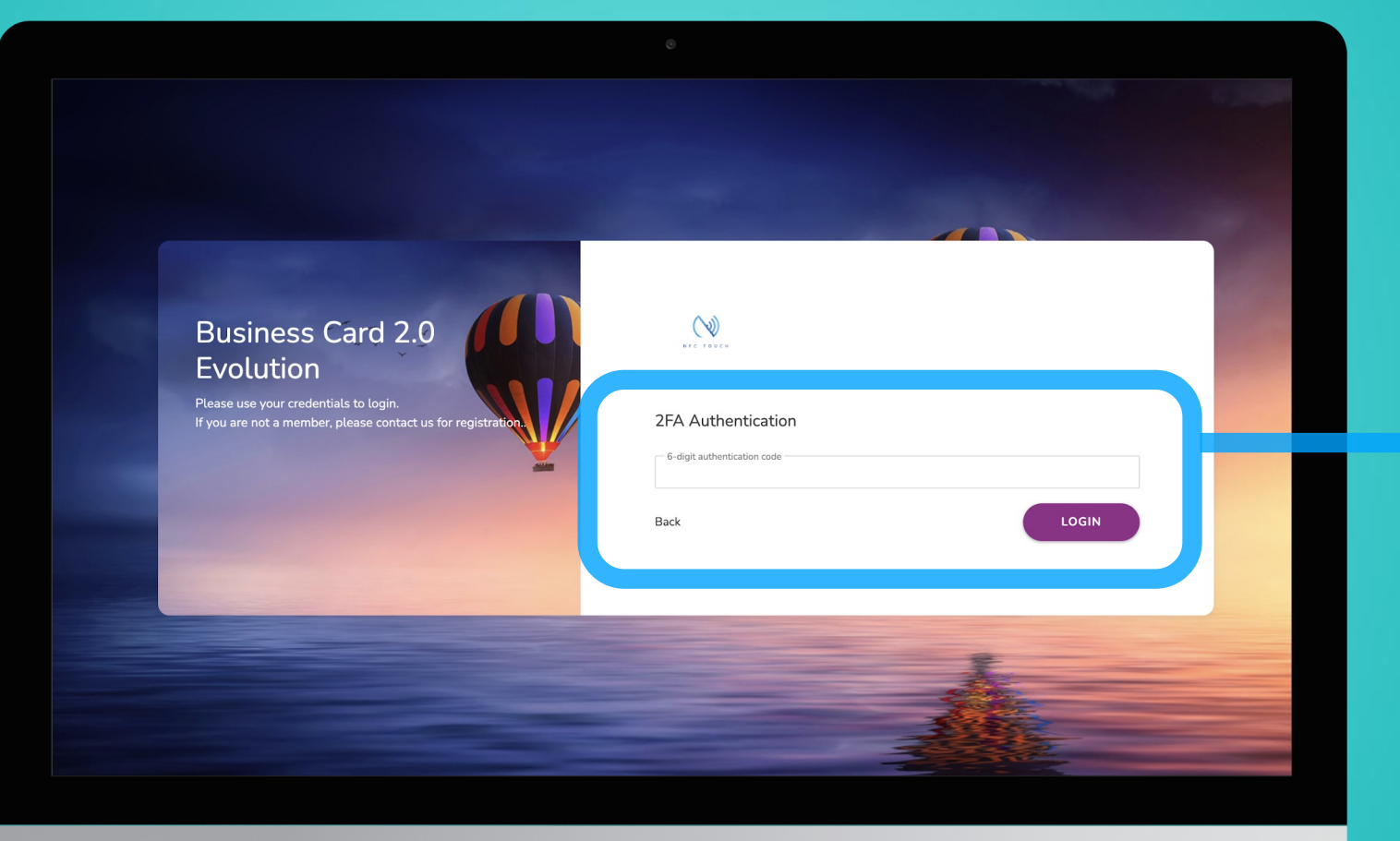

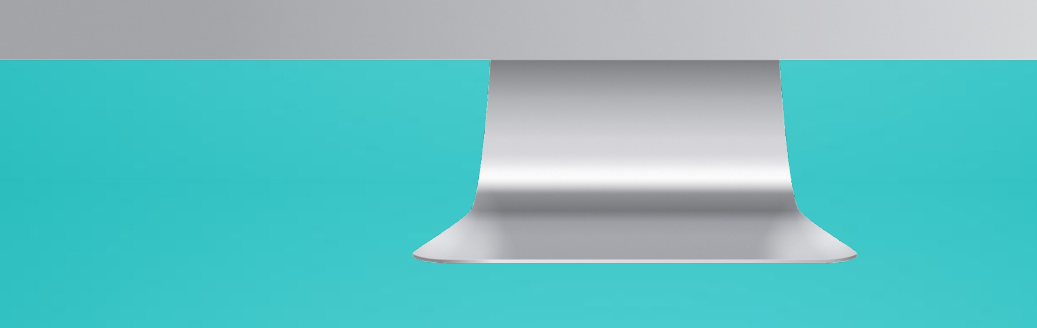

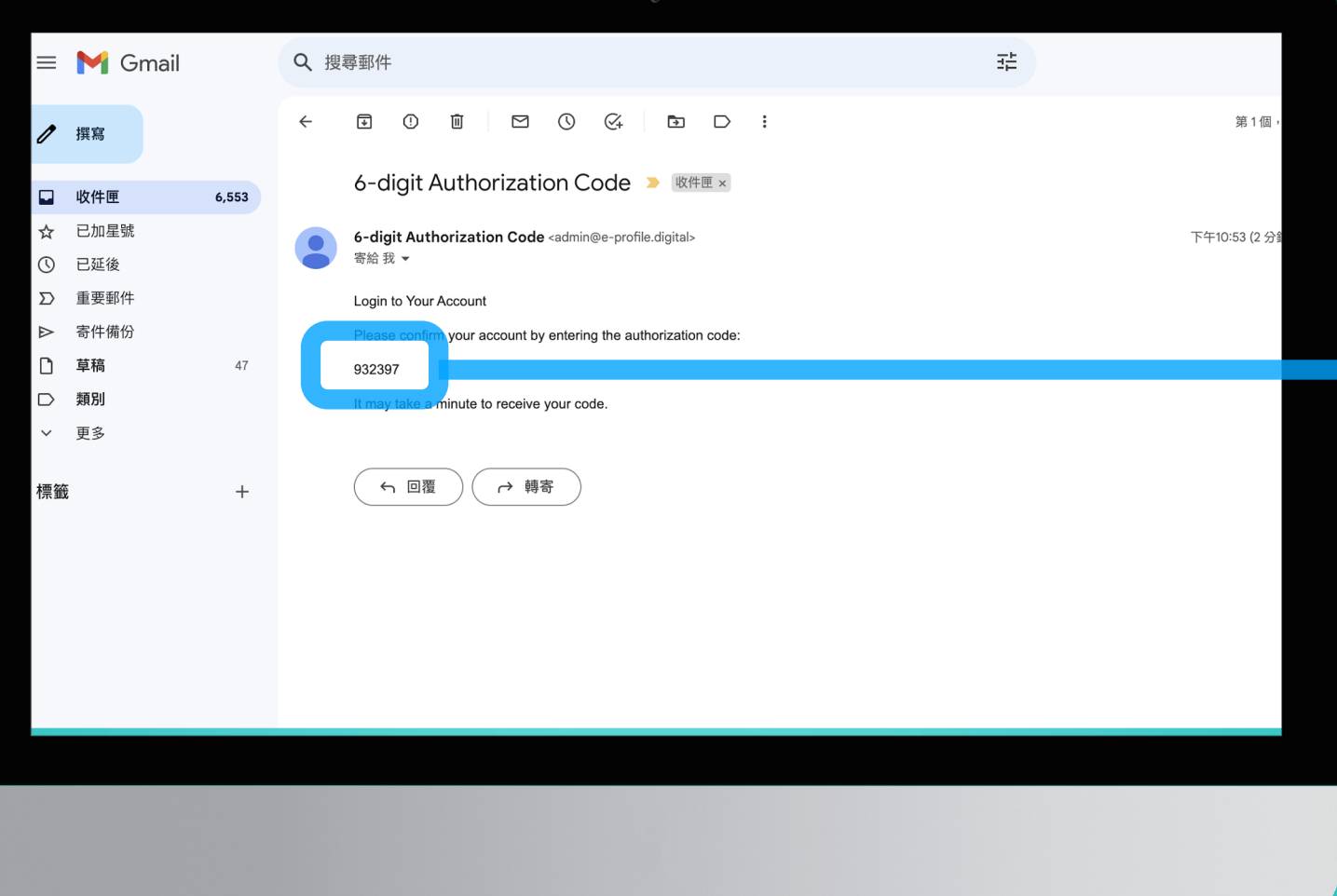

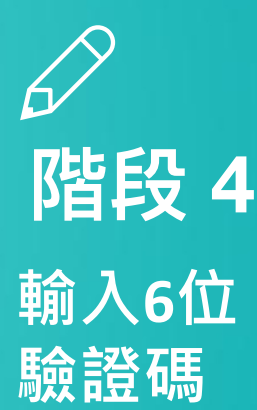

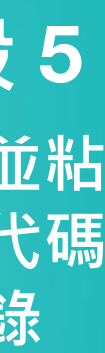

**複製並粘 貼此代碼 以登錄 階段 5**